# **MODUL 4**

# **MENGATUR FORMAT HALAMAN DOKUMEN PADA WORD 2013**

### **4.1 Mengatur Ukuran Kertas**

Untuk mengatur ukuran kertas dokumen yang akan digunakan ikuti langkah berikut ini:

- 1. Pada Tab Page Layout, dalam Group Page Setup, klik <sup>Size</sup> Size. Dengan langkah ini, kotak pemilihan ukuran kertas akan ditampilkan.
- 2. Pada kotak pilihan ukuran kertas yang ditampilkan, pilih dan klik ukuran kertas yang akan Anda gunakan.

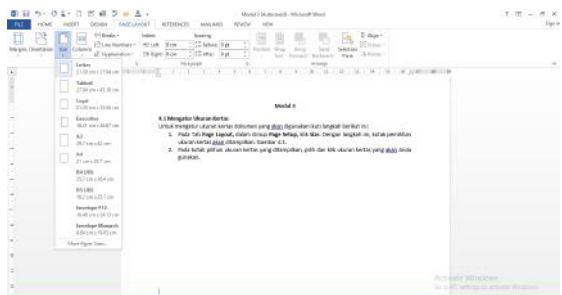

**Gambar 4.1 Tampilan Pemilihan Ukuran Kertas**

- 3. Apabila ukuran kertas yang akan digunakan tidak ada yang sesuai, Anda dapat melakukan pemilihan dan pengaturan ukuran kertas dengan cara mengklik More Paper Sizes. Dengan langkah ini, kotak dialog page setup- tab paper akan ditampilkan.
- 4. Pada bagian **Paper Size,** lakukan pemilihan kertas atau gunakan kotak Width untuk menentukan lebar kertas dan kotak **Height** untuk menentukan tinggi kertas sesuai dengan keinginan Anda.
- 5. Pada tombol daftar pilihan Apply To. Pilih dan klik bagian dokumen yang akan memakai ukuran kertas dan orientasi yang baru.
	- Whole Document bila pengaturan ingin berlaku untuk seluruh halaman.

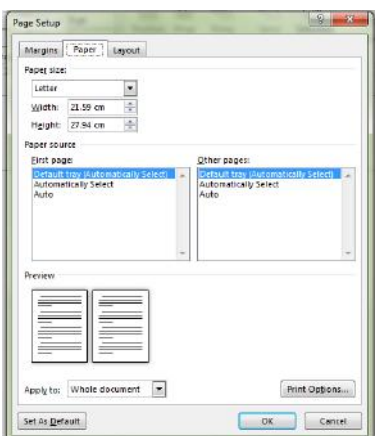

## **Gambar 4.2 Kotak Dialog Page Setup – Tab Paper**

- This Point Forward, dengan pemilihan ini Word 2013 akan menyisipkan tanda pemisah Continuous pada posisi titik dan pengaturan yang Anda pilih akan berlaku mulai dari bagian ini.
- Selected Text, bila pengaturan ingin berlaku pada teks yang sudah dipilih.
- 6. Klik **OK.**

### **4.2 Mengatur Orientasi Kertas**

Untuk mengatur posisi atau orientasi kertas dokumen yang digunakan, ikuti langkah berikut ini:

1. Page Tab Page Layout dalam Group Page Setup, klik **Collectation** Orientation. Dengan langkah ini, kotak pemilihan orientasi kertas ditampilkan.

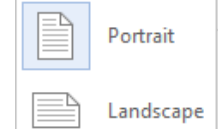

**Gambar 4.3 Kotak Pemilihan Orientasi Kertas**

- 2. Pada kotak pilihan ukuran kertas yang ditampilkan, pilih dan klik salah satu pilihan berikut ini:
	- Portrait, bila posisi atau orientasi kertas yang digunakan ini dengan posisi tegak.
	- **Landscape,** bila posisi atau orientasi kertas yang digunakan inginkan dengan posisi tertidur.

#### **4.3 Mengatur Batas Margin**

untuk mengatur bebas margin yang akan digunakan, ikuti langkah berikut ini:

- 1. Pada Tab Page Layout, dalam Group Page Setup, klik <sup>Margins</sup> Margin. Dengan langkah ini, kotak pemilihan batas margin ditampilkan.
- 2. Pada kotak pemilihan tersebut, klik salah satu pilihan batas margin yang ingin Anda gunakan.

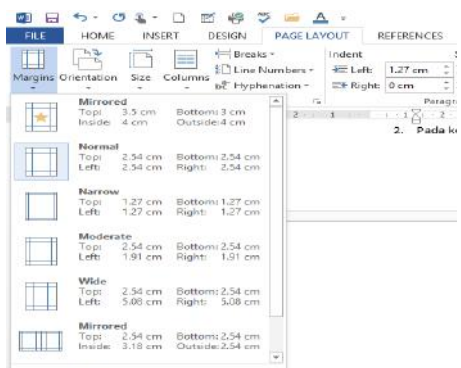

**Gambar 4.4 Kotak Pemilihan Batas Margin**

- 3. Apabila batas margin yang akan digunakan tidak ada yang sesuai, Anda dapat melakukan pemilihan dan pengaturan batas margin dengan cara mengklik Custom Margins. Dengan langkah ini, kotak dialog Page Setup - Tab Margins akan ditampilkan.
- 4. Pada bagian Margins, tentukan jarak batas margin yang Anda inginkan.
	- Top, untuk menentukan batas margin batas.
	- **Bottom,** untuk menentukan batas margin bawah.
	- **Left.** untuk menentukan batas margin kiri pengetikan.
	- **Right,** untuk menentukan batas marin kanan pengetikan.
	- Gutter, akan memberi jarak tambahan pada bagian dalam (margin kiri untuk halaman ganjil dan margin kanan untuk halaman genap). Jarak ini biasa dipakai untuk daerah penjilidan jika anda memilih multiple pages: mirror margins.

## **Catatan**

Apabila nada mengisi kotak isian gutter, anda dapat mengatur letak gutter-nya dengan melakukan pemilihan **Left** dan **Top** pada tombol daftar pilihan **Gutter Position.**

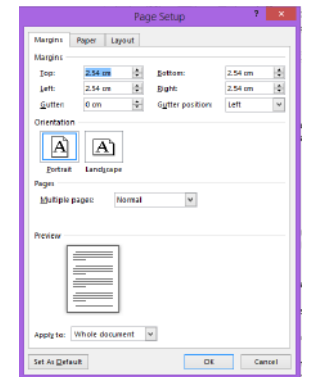

**Gambar 4.5 Kotak Dialog Page Setup – Tab Margins**

- 5. Jika perlu pada tombol daftar pilihan Multiple Pages, Anda dapat memilih satu lembar kertas ingin terbagi menjadi berapa halaman pencetakan.
- 6. Pada kotak daftar pilihan Apply To, pilih dan klik bagian mana dari dokumen yang akan memakai batas margin baru.
	- Whole Document, bila pengaturan ngin berlaku untuk seluruh halaman.
	- This Point Forward, dengan pemilihan ini, Word 2013 akan menyisipkan tanda pemisah Continuous pada posisi titik sisip dan pengaturan yang Anda pilih akan berlaku mulai dari bagian ini.

 $\overline{t}$ 

7. Klik **Ok.**

### **4.4 Memasang Nomor Halaman**

Word 2013 menawarkan berbagai alternatif dana kemudahan dalam menempatkan dan menampilkan nomor halaman. Nomor halaman yang anda tempatkan juga merupakan bagian dari header atau footer. Untuk memasang nomor halaman pada dokumen anda ikuti lagkah berikut ini:

Page 1. Pada Tab Insert dalam Group Header & Footer, klik Number<sup>+</sup> Page Number. Dengan langkah ini kotak pemilihan penempatan nomor halaman akan ditampilkan.

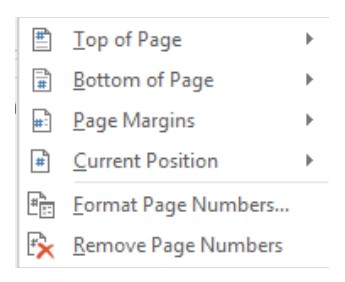

**Gambar 4.6 Kotak Pemilihan Penempatan Nomor Halaman**

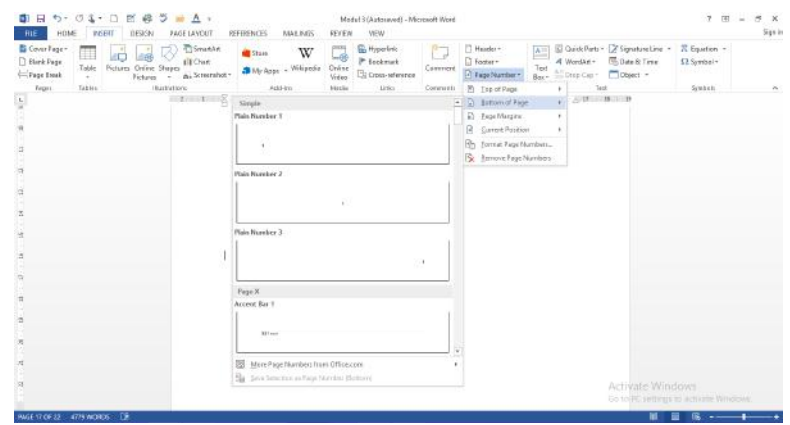

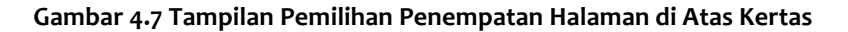

| <b>中日う-04-D 区のツロム-</b>                                                                        |                                                                                                    | Document2 - Microsoft Word                                                                                      |                             | $? \quad \Box$<br>5 X<br>$\sim$                               |
|-----------------------------------------------------------------------------------------------|----------------------------------------------------------------------------------------------------|----------------------------------------------------------------------------------------------------|-----------------------------|---------------------------------------------------------------|
| <b>HOME</b><br><b>INSERT</b><br>FILE:<br>DESIGN                                               | PAGE LAVOUT<br>REFERENCES<br>MAILINGS                                                                                                    | VIEW<br>REVIEW                                                                                                  |                             | Sign in                                                       |
| $\begin{array}{c}\n\bullet \\ \bullet \\ \bullet \\ \bullet \\ \bullet\n\end{array}$<br>Paste | Calibri (Body) - 11 → A^ A^   Aa -   �   三 - 三 - 三 - 三 - 三   三 王   24   ¶  <br>$\mathsf{B} \quad I \quad \mathsf{U} \dashrightarrow \mathsf{abc} \ \mathsf{x}_1 \ \mathsf{x}^1 \quad \text{\textsf{A}} \dashrightarrow \mathsf{D} \dashrightarrow \mathsf{A} \dashrightarrow \boxed{\equiv} \equiv \equiv \equiv \boxed{\equiv} \dashv \boxed{\triangle} \dashv \boxplus \dashv$ | AaBbccDc AaBbccDc AaBbCc AaBbCcC AaBb AaBbccC AaBbccDc AaBbccDc<br>T Normal T No Spac Heading 1 Heading 2 Title | Subtitle Subtle Em Emphasis | <b>A</b> Find ▼<br><b>C<sub>RC</sub></b> Replace<br>R Select- |
| Clipboard<br>$\overline{\mathbf{u}}$                                                          | Font<br>Paragraph<br>52                                                                                                    |                                                                                                    | Styles                      | Editing                                                       |
| $\sim$                                                                                        |                                                                                                    |                                                                                                    |                             |                                                               |

Gambar 4.8 Contoh Hasil Penempatan Halaman di Atas Kertas

- 2. Apabila Anda bermaksud memasang dan menempatkan nomor halaman di posisi atas dokumen atau kertas, gunakan pilihan Top of Page, pilih dan klik letak penempatan nomor halaman yang anda inginkan.
- 3. Apabila anda bermaksud memasang dan menempatkan nomor halaman di posisi bawah dokumen atau kertas gunakan pilihan Bottom of Page, pilih dan klik letak penempatan nomor halaman yang anda inginkan.
- 4. Sedangkan jika Anda bermaksud memasang dan menempatkan nomor halaman di posisi kiri atau kanan margin dokumen atau kertas, digunakan pilihan Page Margins, kemudian pilih dan klik letak penempatan nomor halaman yang Anda inginkan.

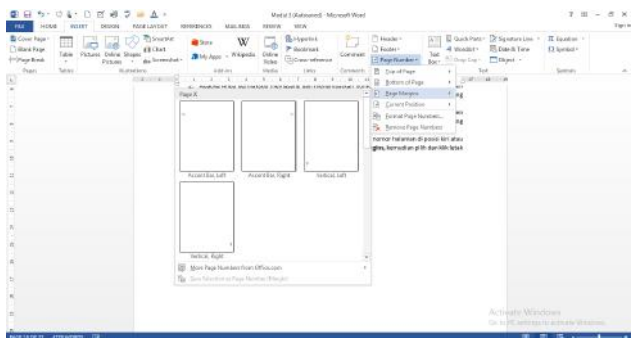

**Gambar 4.9 Tampilan Pemilihan Penempatan Halaman di Kanan Margin Kertas**

5. Untuk pengaturan penempatan nomor halaman lebih lanjut, pilih dan klik Format Page Number. Kotak dialog Page Number Format akan ditampilkan.

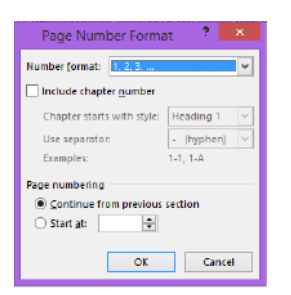

**Gambar 4.10 Kotak Dialog Page Numbers**

- 6. Pada kotak daftar pilihan **Number format,** pilih dan klik bentuk format penomoran yang Anda inginkan.
- 7. Jika ingnkan dilengkapi atau diawali nomor BAB atau Chapter, beri tanda atau klik kotak cek **Include Chapter Number.** Lalu tentukan style dan separator yang ingin anda gunakan.
- 8. Pada bagian Page Numbering, tentukan apakah penomoran halaman ingin melanjutkan penomoran halaman dimulai dengan angka awal halaman tertentu.
- 9. Klik OK.

### **4.5 Membuat Halaman Cover**

Word 2013 telah menyediakan fasilitas untuk membuat halaman cover dari dokumen yang sedang anda kerjakan. Untuk memebuat halaman cover tersebut, ikuti langkah berikut ini.

1. Pada tab Insert dalam Group Pages, klik **by Cover Page and Cover Page.** Pemilihan Format halaman cover akan ditampilkan.

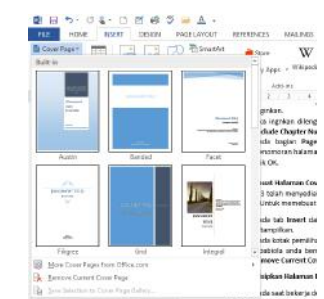

Gambar 4.11 Kotak Pemilihan Format Halaman Cover

2. Pada kotak pemilihan tersebut, pilih dan klik format halaman cover yang anda inginkan.

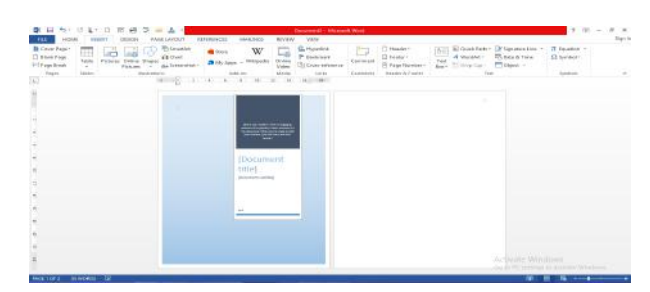

**Gambar 4.12 Tampilan Halaman Cover**

3. Apabiola anda bermaksud untuk menghapus kembali halaman cover yang sudah dibuat, klik **Remove Current Cover Page.**

# **4.6 Menyisipkan Halaman Baru yang Masih Kosong**

Apabila pada saat bekerja dengan Word 2013, anda membutuhkan untuk menyisipkan halaman baru yang masing kosong di dalam dokumen yang sedang Anda sunting, ikuti langkah berikut:

- 1. Tempatkan titik sisip (Insertion Point) pada posisi di mana halaman baru yang masih kosong di dalam dokumen yang sedang anda sunting. Ikuti langkah berikut:
- 2. Pada Tab Insert, dalam Group Pages, klik  $\Box$  Blank Page Blank Page. Dengan langkah ini halaman baru yang masih kosong akan ditempatkan mulai dari posisi titik sisip (Insertion Point) berada.

### **4.7 Menggunakan Header dan Footer**

Header dan Footer adalah Teks vang akan turut tercetak di setiap halaman dalam dokumen vang sedang anda buat. Header akan ditempatkan pada bagian atas dokumen sedangkan footer akan ditempatkan di bagian bawah dokumen. Header dan footer selain dapat memperlihatkan nomor halaman, juga berguna untuk menampilkan judul bab, nama penulis, tanggal, nama file, dan informasi lain yang ingin anda tampilkan.

### **4.7.1 Menempatkan dan Mengatur Header**

Untuk menempatkan atau mengatur header pada dokumen yang sedang aktif, ikuti langkah berikut ini:

1. Pada Tab **Insert**  dalam Group **Header & Footer,**  klik **Header.**  Dengan langkah ini kotak pemilihan header akan ditampilkan.

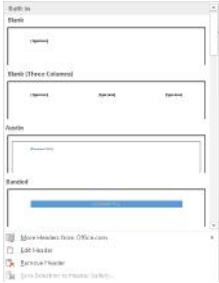

### **Gambar 4.13 Kotak Pemilihan Header**

2. Pada kotak pemilihan header yang ditampilkan, pilih dan klik bentuk header yang anda inginkan. Dengan langkah ini jendela kerja dengan tampilan Ribbon baru yang dilengkapi Tab Design dari Header & Footer akan ditampilkan.

| 8.64<br>de tiene<br>(*kone hinu<br>Helena<br><b>Feb</b> | General (iii) (x, x) (a) (b) (E) (E) (e) (e) (c) * [salects] salects (c)((c); (s)((c); Add(c); Add(c); salects (salects); (a)<br>K-F-B-1-W-K-F-B-T-B-B-B-B-T-B-1-1- (Name) (hipping thang). Integrity for the future, hipping to<br><b>Responsit</b><br><b>CONTRACTOR</b> | $H$ Fef. $-$<br>Si fates<br>b Stor-<br>Ta - Existence |
|---------------------------------------------------------|----------------------------------------------------------------------------------------------------|-------------------------------------------------------|
| D                                                       | MINE I A A CALLACTA A ADMIN<br>(Doperant)<br>title!"<br>lances some                                                                                                    |                                                       |
| 19119119                                                |                                                                                                    |                                                       |

**Gambar 4.14 Tampilan Header**

3. Untuk menyisipkan objek pada area header, pada Tab Design, dalam Group Insert, klik salah satu tombol perintah berikut:

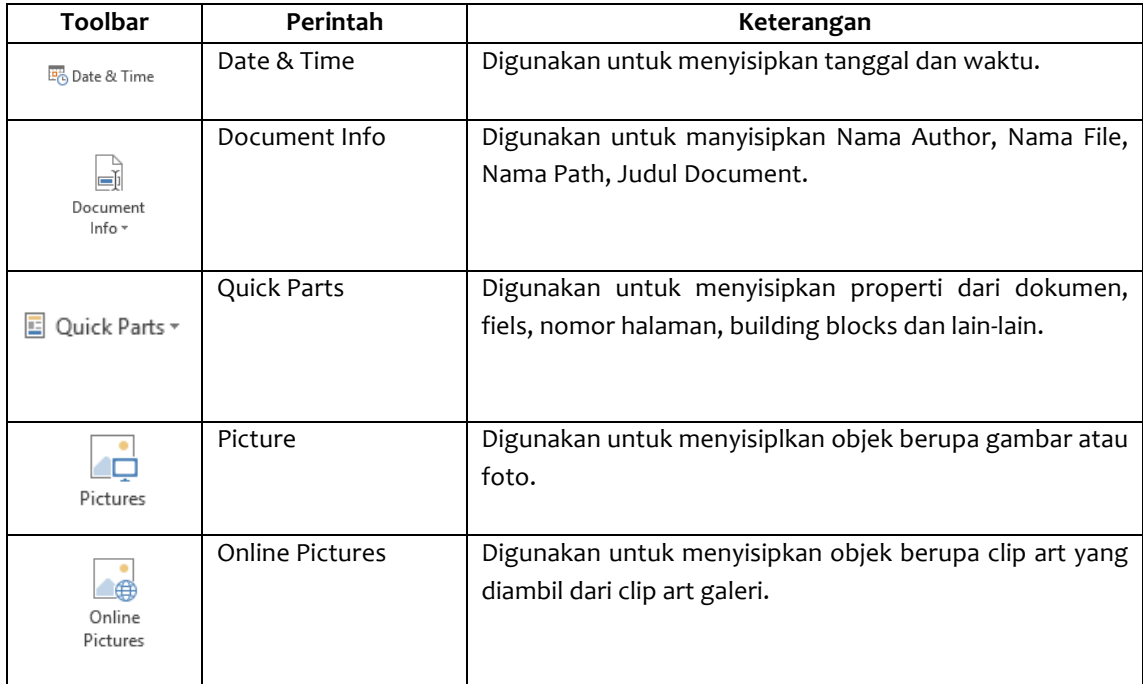

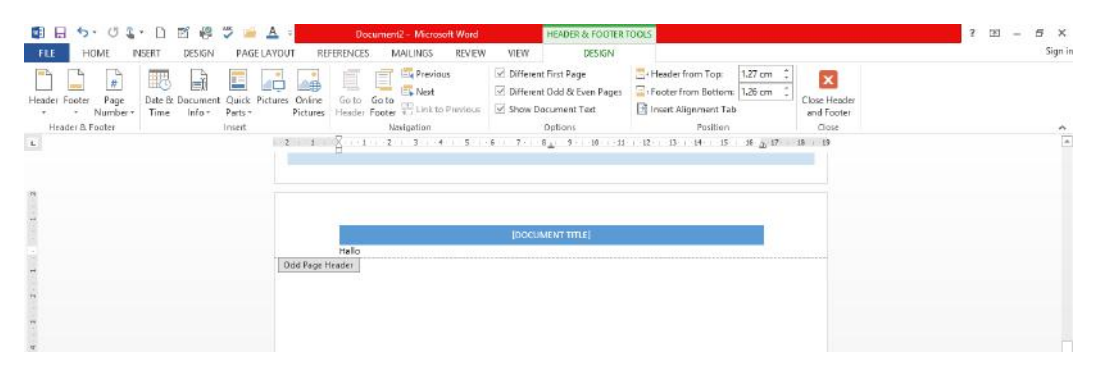

# **Gambar 4.15 Contoh Hasil Header**

4. Untuk mengganti layout header pada Tab Design, dalam Group Header dan Footer, klik salah satu tombol perintah berikut ini:

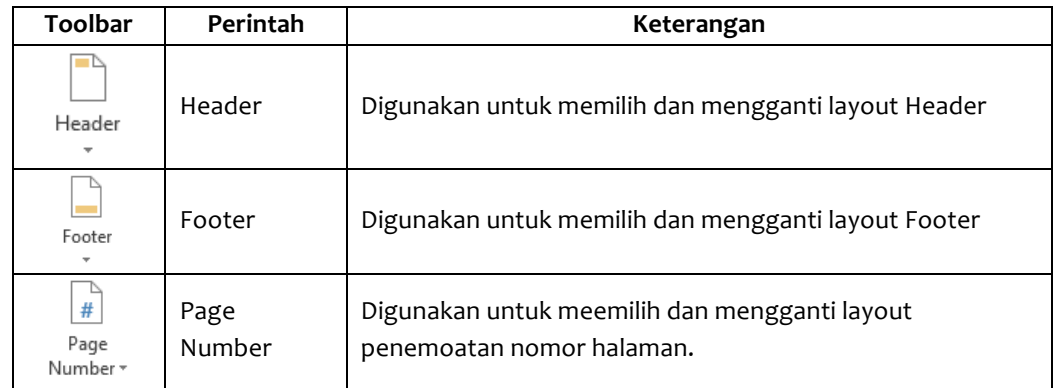

5. Untuk berpindah dari header ke footer atau sebaliknya, pada Tab Design, dalam Group **Navigation,** klik salah satu tombol perintah berikut ini:

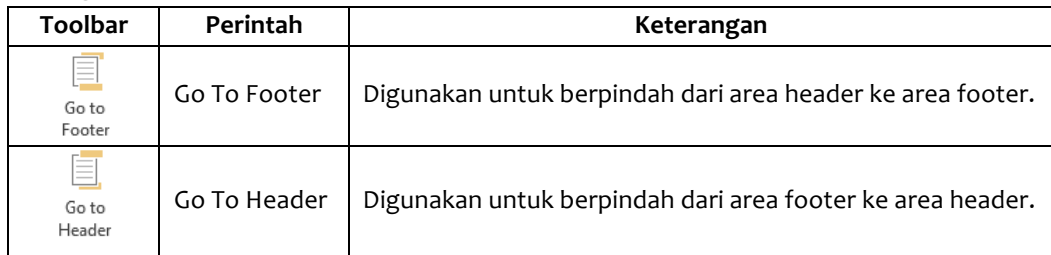

6. Untuk mengatur jarak penempatan header dan footer, pada Tab Design, dalam Grup Position, klik salah satu tombol perintah berikut ini:

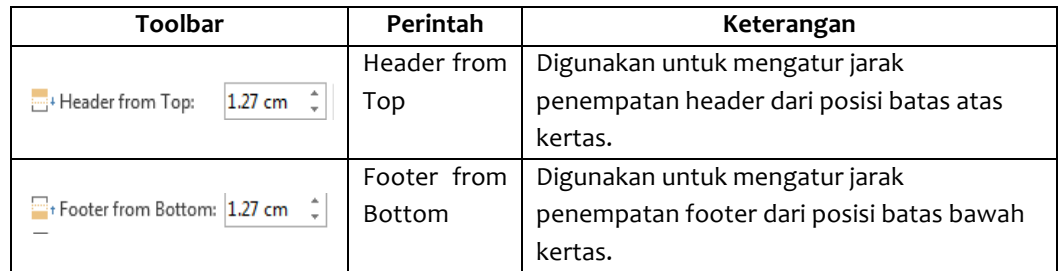

7. Unutk mengatur lebih lanjut header dan footer, pada Tab Design, dalam Group Options, klik salah satu perintah berikut ini:

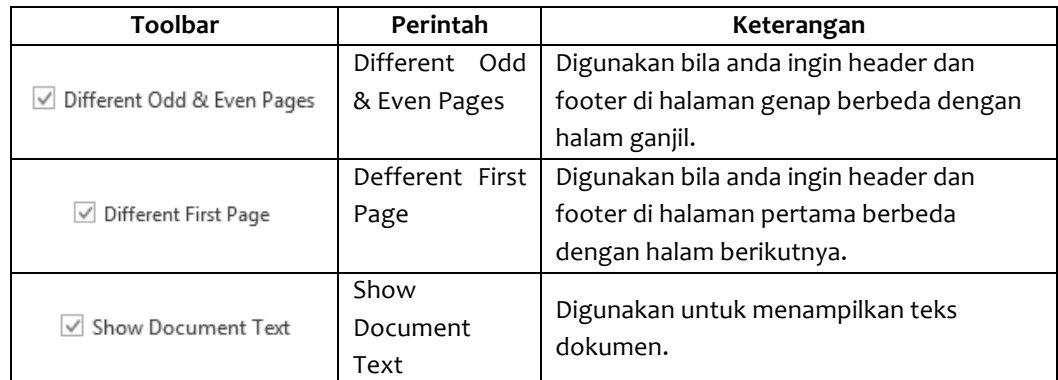

- 8. Jika anda ingin header dan footer di halaman genap berbeda dengan halaman ganjil, pada Tab Design, dalam group Options, klik Different Odd & Even Pages.
- 9. Jika Anda ingin isi header dan footer untuk halaman pertama berbeda dengan halamanhalaman selanjutnya, pada Tab **Design,** dalam Group **Options¸** klik **Different First Page**.
- 10. Untuk menyudahi penyuntingan header dan footer, pada Tab Design dalam Group Close **klik Close Header and Footer.**

# **4.7.2 Menempatkan dan Mengatur Footer**

Untuk menempatkan atau mengatur footer pada dokumen yang sedang aktif, ikuti langkah berikut ini:

1. Pada Tab **Insert,** dalam Group **Header dan Footer** klik Footer. Dengan langkah ini kotak pemilihan footer akan ditampilkan.

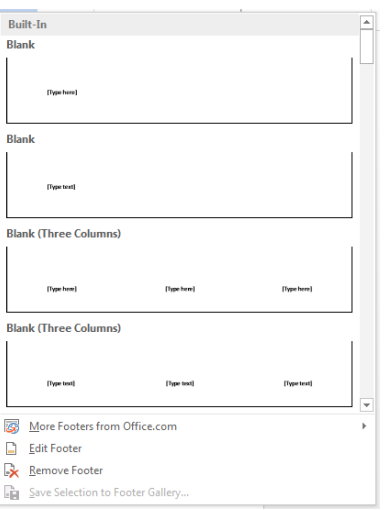

Gambar 4.16 Kotak Pemilihan Footer

- 2. Pada kotak pemilihan footer yang ditampilkan, pilih dan klik bentuk footer yang Anda inginkan. Dengan langkah ini jendela kerja dengan tampilan Ribbon baru yang dilengkapi Tab Design Header dan Footer yang akan ditampilkan.
- 3. Jika perlu lanjutkan penyuntingan footer seperti pada penyuntingan header di atas.

## **Catatan**

Untuk menghasilkan header dan footer yang sudah ditempatkan pada Tab Design, dalam Group Header & Footer, klik Header atau Footer. Lalu pilih perintah Remove Header atau Remove **Footer.**

### **4.8 Memformat Dokumen Menjadi Bentuk Kolom**

Sebelum memformat ke dalam bentuk kolom, anda harus menentukan bagian mana dari dokumen yang akan diformat dan di mana anda harus menempatkan titik sisip. Untuk itu anda dapat memilih salah satu cara berikut:

- 1. Jika dokumen hanya mempunyai satu bagian saja dan anda ingin memformat apada seluruh dokumen, anda tempatkan titik sisip di sembarang tempat di dalam dokumen tersebut.
- 2. Jika dokumen terbagi ke dalam beberapa bagian dan anda ingin memformat anya pada satubagian saja, tempatkan titik sisip di dalam bagian yang ingin anda format.
- 3. Jika dokumen hanya mempunyai satu bagian saja dan anda tidak ingin seluruh dokumen diformat, tempatkan titik sisip di tempat pengetikan kolom akan dimulai dan sisipkan tanda pemisah bagian terlebih dahulu.
- 4. Jika anda ingin memformat pada beberapa bagian dari dokumen yang sudah ada dan anda belum membagi dokumen tersebut ke dalam beberapa bagian, pilih (sorot) teks atau paragraf yang akan Anda format. Word 2013 akan menyisipkan tanda pemisah bagian sebelum dan sesudah teks yang Anda pilih (sorot) tersebut.

Untuk memformat dokumen ke dalam bentuk kolom ikuti langkah berikut ini:

1. Pilih teks atau paragraf yang akan anda format ke dalam bentuk kolom atau tempatkan titik sisip di tempat yang anda inginkan.

2. Pada tab Page Layout, dalam Group Page Setup klik <sup>Columns</sup> Columns. Dengan langkah ini kotak pemilihan bentuk kolom akan ditampilkan.

崖

3. Pada kotak pemilihan bentuk kolom tersebut, pilih dan klik bentuk kolom yang anda inginkan.

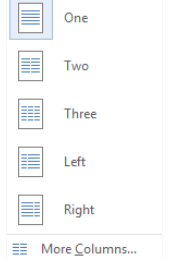

#### **Gambar 4.17 Kotak Pemilihan Bentuk Kolom**

4. Apabila anda bermaksud melakukan pengaturan lebih lanjut, pilih dan klik More Columns. Kotak dialogs **Columns** akan ditampilkan. 

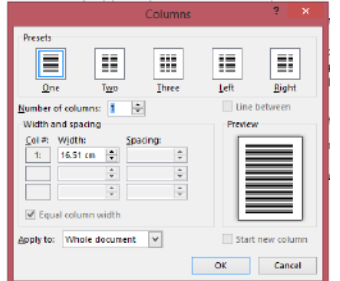

**Gambar 4.18 Kotak Dialog Columns**

- 5. Pilih dan klik bentuk format kolom yang akan Anda buat, bagian Presets:
	- One, untuk mengembalikan ke pengetikan dokumen satu kolom.
	- Two, untuk pengetikan dua kolom dengan lebar yang sama.
	- Three, untuk pengetikan tiga kolom dengan lebar yang sama.
	- **Left**, untuk pengetikan dua kolom dengan lebar kolom yang kiri lebih kecil dari lebar kolom yang kanan.
	- **Right**, untuk pengetiikan dua kolom dengan lebar kolom yang kanan lebih kecil dari lebar kolom vang kiri.
- 6. Jika diperlukan anda dapat menentukan jumlah kolom yang Anda inginkan melalui kotak pilihan **Number of Columns.**
- 7. Jika anda menginginkan lebar dari setiap kolom adalah sama, beri tanda atau klik kotak cek Equal Column Width. Hilangkanlah tanda pemilihannya bila anda ingin menentukan sendiri lebar dari masing-masing kolom pada kotak Width and Spacing.
	- Width, untuk menentukan lebar dari kolom.
	- Spacing, untuk menentukan jarak dengan kolom berikutnya.
- 8. Beri tanda atau klik kotak cek Line between, untuk memberikan garis batas tegas (vertical) antar kolom.

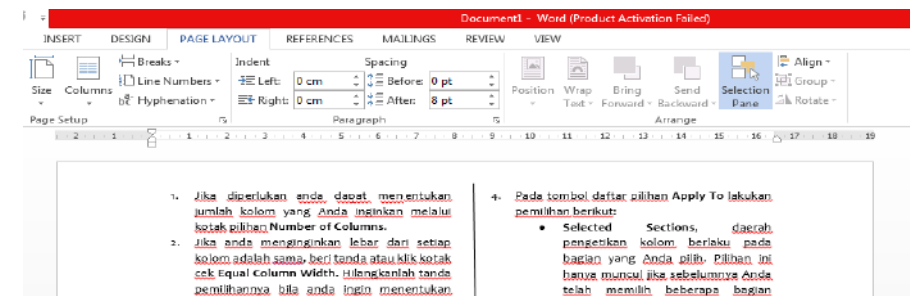

- 9. Pada tombol daftar pilihan Apply To lakukan pemilihan berikut:
	- Selected Sections, daerah pengetikan kolom berlaku pada bagian yang Anda pilih. Pilihan ini hanya muncul jika sebelumnya Anda telah memilih beberapa bagian dokumen.
	- Selected text, daerah pengetikan kolom berlaku pada teks yang anda pilih. Pilihan ini hanya muncul jika anda sebelumnya telah memilih teks. Word 2013 akan menyisipkan tanda pemisah bagian sebelum dan sesudah teks yang Anda pilih.
	- This Point Forward, daerah pengetikan kolom berlaku mulai dari posisi titik sisip sampai akhir dokumen.
	- This Point Option, daerah pengetikan kolom berlaku pada bagian tempat titip sisipkan berada.
	- Whole Document, daerah pengetikan kolom berlaku untuk seluruh dokumen.
- 10. Klik OK

## **4.9 Membuat Paragraf Berbutir, bernomor, dan Multilevel List**

Kadang-kadang anda perlu membuat paragraf yang berkaitan sama-sama lain, sehingga perlu diberi tanda berupa butir atau nomor.

### **4.9.1 Membuat Paragraf Berbutir**

Untuk membuat paragraf berbutir (bullet), ikuti langkah berikut ini:

- 1. Pilih paragraf yang akan Anda beri butir (bullet). Atau tempatkan titik sisip di tempat Anda akan memulai pengetikan.
- 2. Pada Tab Home dalam Group Paragraph, klik tombol panah bawah pada **Bullets.**<br>Ideology manalogy baratan bawah pada Bullets. Kotak pemilihan butir (bullet) akan ditampilkan.
- 3. Pada kotak pemilihan tersebut, pilih dan klik butir yang anda inginkan.

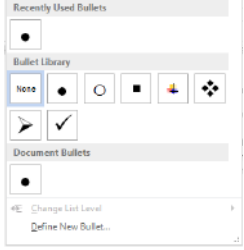

## Gambar 4.19 Kotak Pemilihan Butir (Bullet)

4. Apabila anda bermaksud mendefinisikan sendiri bentuk butir, pilih dan klik Define New **Bullet.** Kotak dialog Define New Bullet akan ditampilkan.

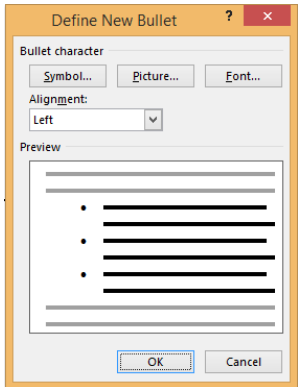

**Gambar 4.20 Kotak Dialog Define New Bullet**

- 5. Pada bagian **bullet character,** anda dapat memilih bentuk butir harus yang berupa **Symbol, Picture, atau Font.**
- 6. Pada kotak daftar pilihan Aligment. Pilih dan klik bentuk perataan yang ingin digunakan.
- 7. Klik **OK.**

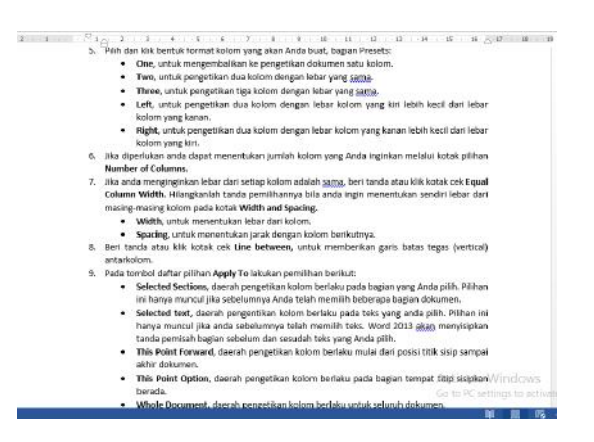

Gambar 4.21 Tampilan Penggunaan Paragraf Berbutir (Bullet)

#### **4.9.2 Membuat Paragraf Bernomor (Numbering)**

Untuk membuat paragraf bernomor (numbering), ikuti langkah berikutn ini:

1. Pilih paragraf yang akan anda beri penomoran atau tempatkan titik di tempat Anda akan memulai pengetikan.

 $\frac{1}{3}$   $\frac{1}{3}$   $\rightarrow$ 

2. Pada tab Home, dalam Group Paragraph, klik tombol panah bawah pada Numbering. Kotak pemilihan penomoran akan ditampilkan.

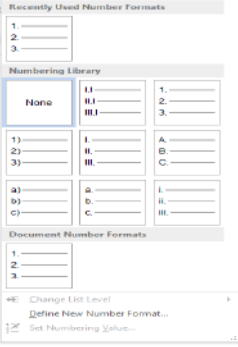

Gambar 4.22 Kotak Pemilihan Penomoran (Numbering)

- 3. Pada kotak pemilihan tersebut, pilih dan klik bentuk penomoran (numbering) yang Anda inginkan.
- 4. Apabila anda bermaksud mendefinisikan sendiri bentuk penomoran (numbering), pilih dan klik Define New Number Format. Kotak dialog Define New Number Format akan ditampilkan.
- 5. Pada kotak daftar pilihan **Number Style,** pilih dan klik gaya tampilan penomoran yang anda inginkan.
- 6. Pada kotak daftar pilihan Alignment, pilih dan klik bentuk perataan yang ingin digunakan.
- 7. Klik **OK.**

### **4.9.3 Menggunakan Multilevel List**

Untuk menggunakan multilevel list pada suatu paragraf, ikuti langkah berikut ini:

1. Pilih paragraf yang akan Anda beri nomor outline. Atau tempatkan titik sisip pada baris kosong di tepat Anda akan memulai pengetikan paragraf.

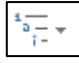

- 2. Pada Tab Home dalam Group Paragraph, klik tombol panah bawah pada **Multilevel List.** Kotak pemilihan penomoran dengan multilevel list akan ditampilkan.
- 3. Pada kotak pemilihan tersebut, pilih dan klik bentuk penomoran dengan multilevel list yang Anda inginkan.
- 4. Apabila anda bermaksud untuk mengatur dan membuat sendiri multilevel list, pada kotak pemilihan penomoran dengan multilevel list tersebut, klik Define New Multilevel List. Kotak dialog Define New Multilevel List akan ditampilkan.

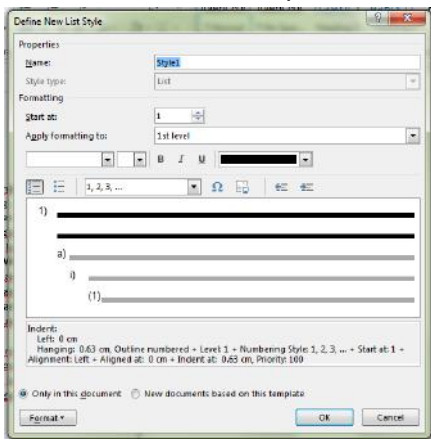

Gambar 4.23 Define new Multilevel List

- 5. Pada kotak dialog tersebut, lakukan pemilihan dan penganturan sesuai dengan keinginan Anda.
- 6. Klik **OK.**